# **Smart Classroom Instructions**

#### WILDLIFE 258

*If you are having difficulties using equipment in this room, call extension 3166*

#### *Projector*

- 1) Press the On button on the console controls
- 2) Lower screen
- 3) Press button for desired device - Computer, Laptop, Audio Input, HDMI, Document Camera

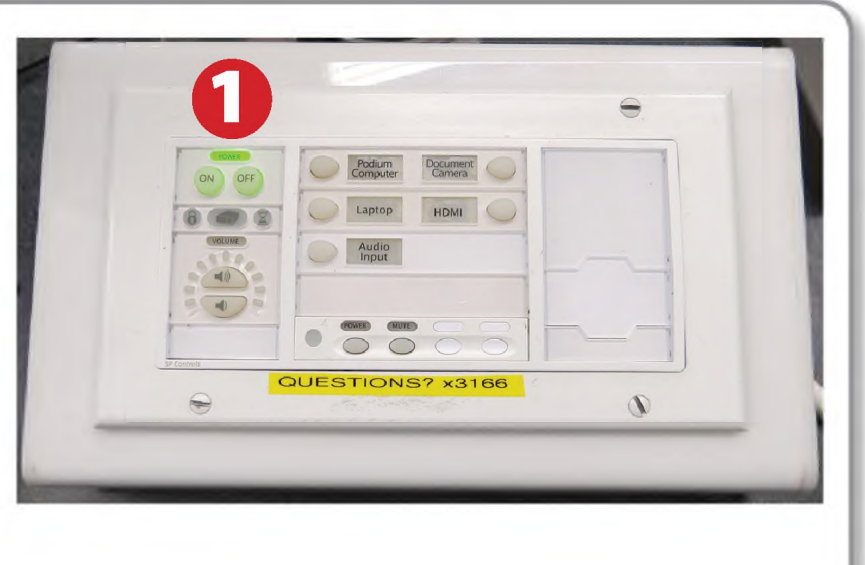

## *Using Console Computer*

- 1) Select Computer on the console controls.
- 2) Press Power button (in the upper right corner)
- 3) Follow login instructions for:

#### **Windows**

- a. Control Option Delete
- b. Click OK
- c. Enter user name and password
- d. Click Enter

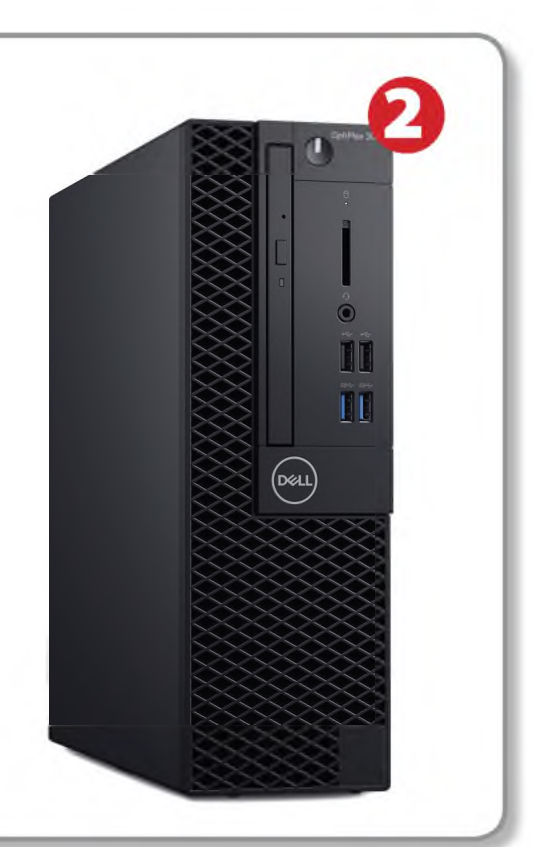

#### *Using a Laptop*

- 1) Turn on your laptop.
- 2) Set console control box to: Laptop
- 3) Connect the Laptop Video cable to the video output port on your laptop.
- 4) Connect the audio cable to the headphone port on your laptop.
- 5) Connect your laptop's AC adaptor to a power outlet and start up your laptop.
- 6) If you still do not see an image, refer to the laptop troubleshooting guide later in these instructions.
- 7) When finished, shut down your laptop and disconnect all cables.
- 8) Proceed to shutting down the rest of the equipment. Follow the instructions later this guide, Powering Down the System.

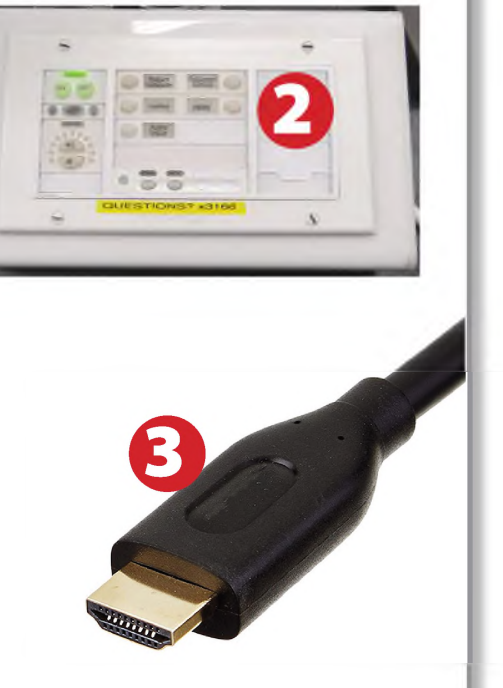

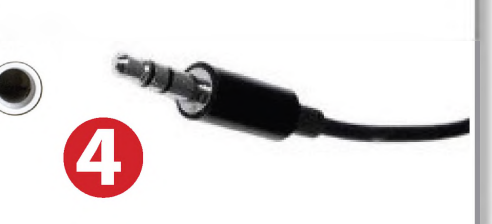

⋒

#### Playing Audio

- **Sound Input<br>
Playing Audio<br>
1) Select Audio Input from the<br>
console controls** console controls 2) Select Audio Input from the<br>console controls<br>2) Plug the audio cable into
	- your device's audio output jack 2) Plug the audio cable into<br>your device's audio outpu<br>3) Adjust volume as needed
	-

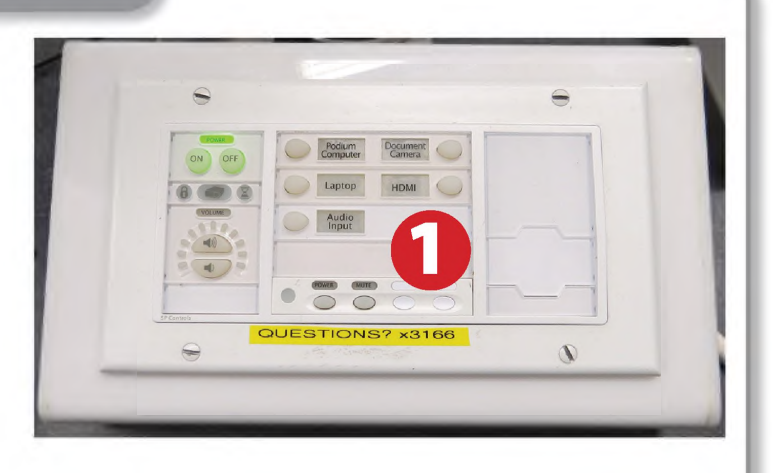

## *Playing a DVD/Blu-Ray*

- 1) Press DVD on the white control panel.
- 2) Insert media
- 3) Use the remote control to utilize features.

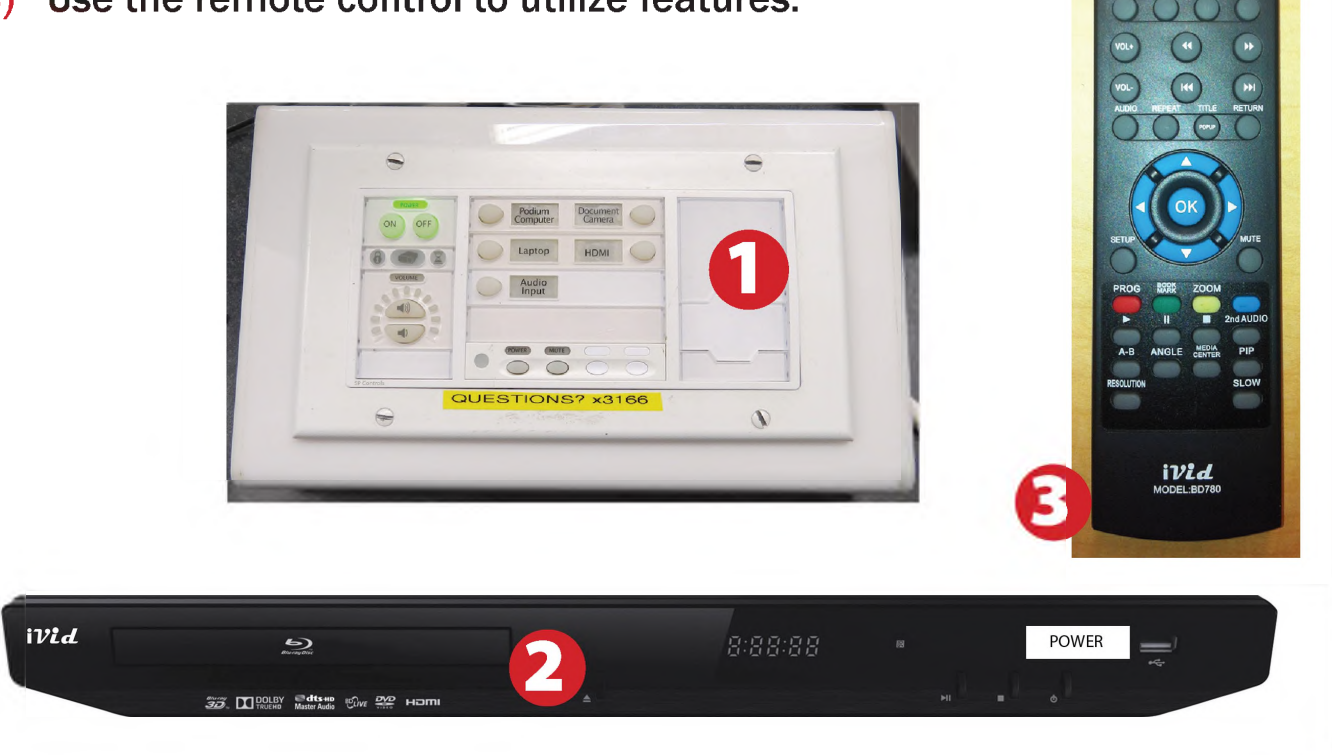

## *Using an HDMIDevice*

An HDMI cable is provided for connecting devices such as some laptops, iPads/iPhones and Android devices.

1) Set display switch box to HDMI.

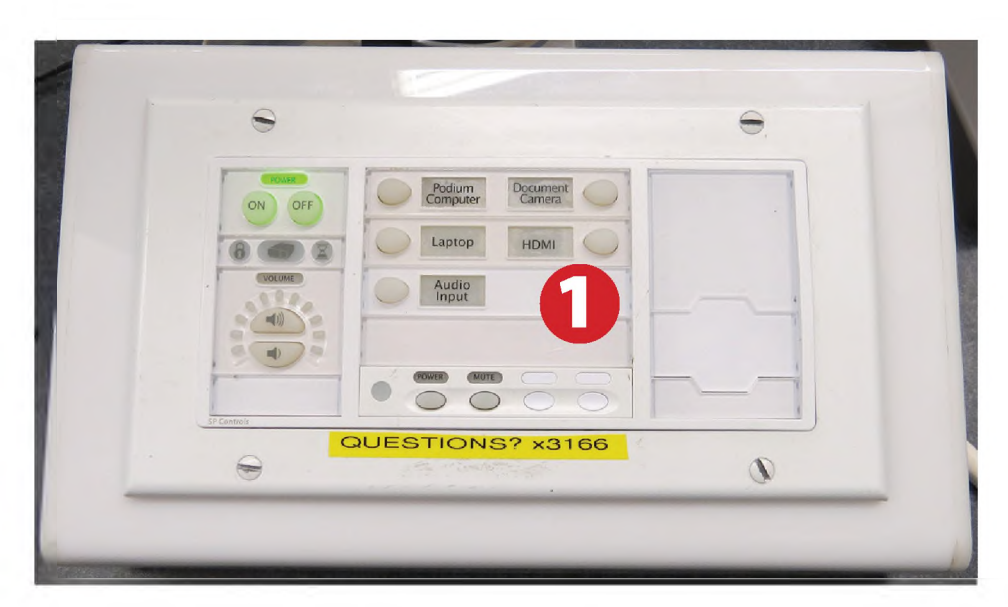

2) Connect your device to the HDMI cable.

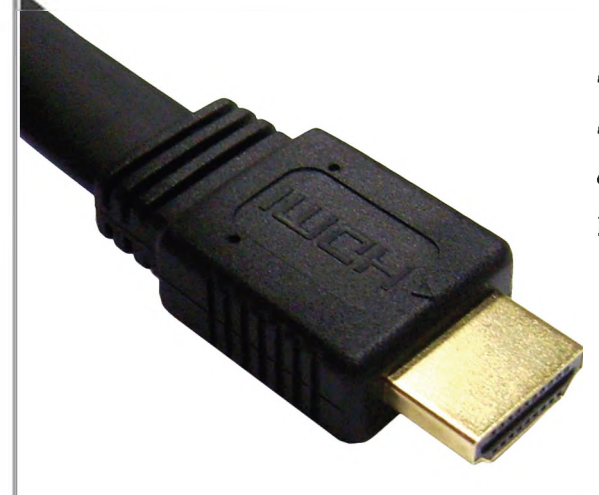

*Please note: Certain devices, such as iPhones and iPads, will require an HDMI adaptor. Consult your owner's manual for further information.*

## *Using the Document Camera*

- 1) Set display switch box to Doc Camera.
- 2) Power on the Document Camera. Note that there is no need to have the computer turned on to use the document camera.
- 3) Press the Live/Win button to switch between showing the Windows desktop and showing the camera image full-screen.

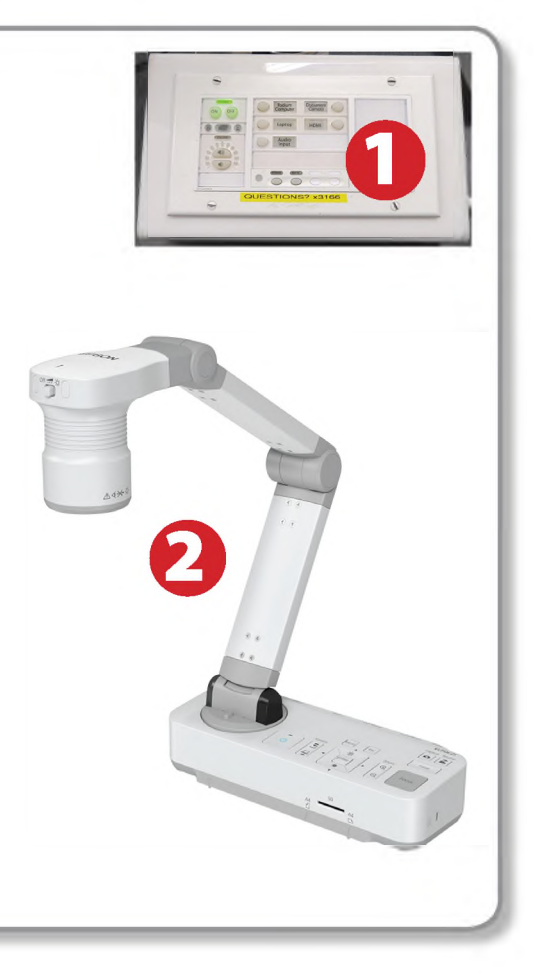

#### *Laptop Troubleshooting*

For PC Laptops: Depending on your model of laptop, you may need to toggle the display mode. For example, on many laptops, you must hold down the function key (FN) located in the lower left-hand corner of the keyboard, and at the same time, press the video toggle key, which is located along the

top of the keyboard. Look for the text CRT/LCD or an icon of <sup>a</sup> display and <sup>a</sup> laptop.

F8 **CRT/LCD RTA.CO** 

Fn

Examples of video toggle keys

#### For Mac Laptops:

- 1) Go to System Preferences/Display.
- 2) Select the Arrangement tab and check the Mirror Displays box.

### *Powering Down the System*

- 1) Press the Off button on the console controls
- 2) Power down Computer

#### **Windows**

Start Menu -> Shut Down -> Click OK

3) Raise screen

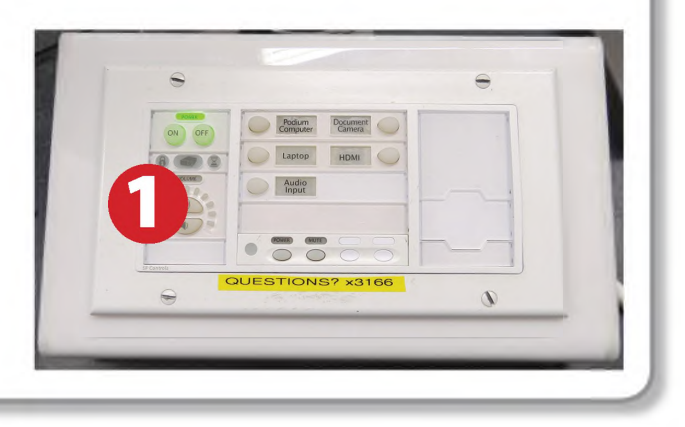

## *Who to Call forAssistance*

If you are having any difficulties using equipment in this room, call extension **3166**

Color LCD  $00$  $0<sub>0</sub>$ Ø, Display Arrangement Color To rearrange the displays, drag them to the desired position<br>To relocate the menu bar, drag it to a different display. Mirror Displays

**Fall 2019**